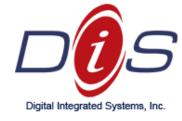

### **ENABLING TWO-FACTOR AUTHENTICATION FOR OFFICE 365**

## **Step 1: Installing Mobile Phone Application**

- a. Instructions for iPhone Products (Android users proceed to page 2 of the guide):
  - i. Navigate to **bit.ly/ios-msauth** on your mobile phone's preferred internet browser (Safari or Google Chrome)
  - ii. This link will automatically open the correct **Microsoft Authenticator** app from the iOS App Store
  - iii. Download and install the app:

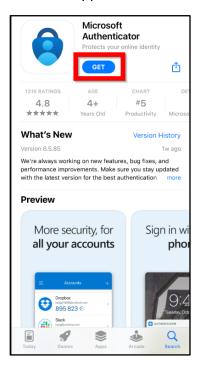

iv. Proceed to Page 3

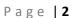

Cleveland: 440.838.4111

Akron: 330.523, 7202

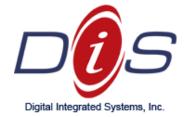

- b. Instructions for Android products
  - i. Navigate to **bit.ly/google-msauth** on your mobile phone's preferred internet browser.
  - ii. This link will automatically open the correct **Microsoft Authenticator** app from the Google Play Store
  - iii. Download and install the app:

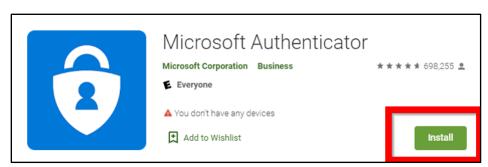

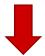

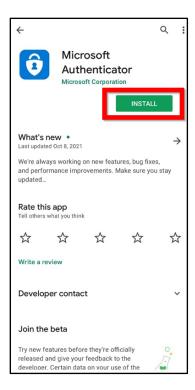

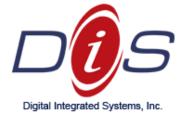

# **Step 2: Adding Security Verification to Email**

- b. Instructions for Microsoft Email
  - a. Navigate to bit.ly/365mfasetup
  - b. Enter your email address and proceed to login with your current Password:

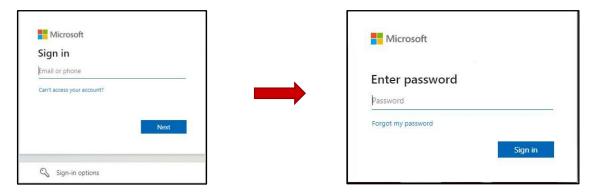

c. Click on Add Method

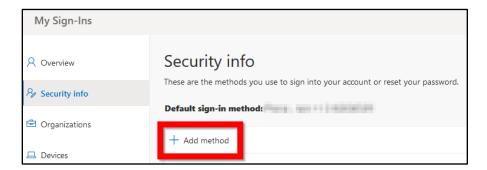

d. Choose Authenticator App and Add

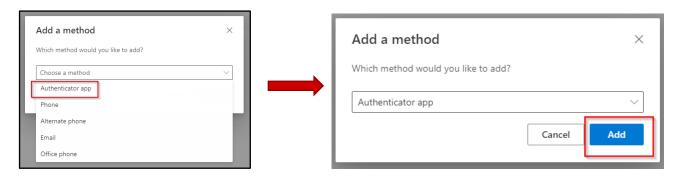

3046 Brecksville Rd. Unit E1 Richfield, OH 44286

m Cleveland: 440.838.4111 Akron: 330.523, 7202

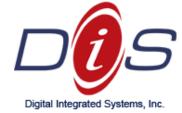

Cleveland: 440.838.4111

Akron: 330.523. 7202

## e. Follow the prompts:

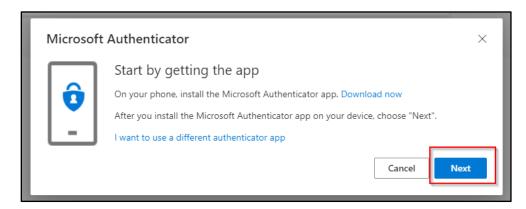

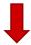

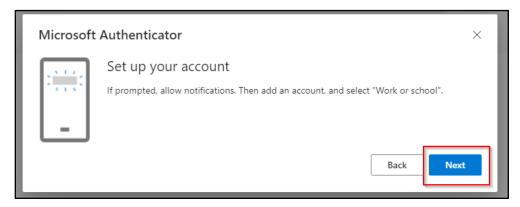

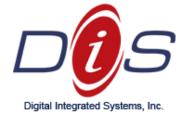

Cleveland: 440.838.4111

Akron: 330.523. 7202

- f. Open your Mobile Phone and open the Microsoft Authenticator app
  - i. Select the **PLUS ( + )**\_icon
  - ii. Select Work or School Account,
  - iii. Select Scan QR Code

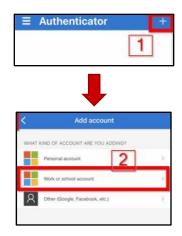

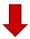

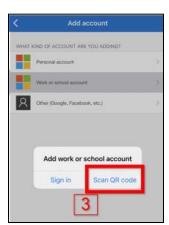

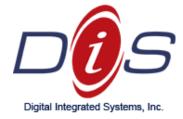

Cleveland: 440.838.4111

Akron: 330.523, 7202

g. Your phone will populate a small square on the screen. Aim the square at the newly generated QR Code on your computer screen. It will look something like this:

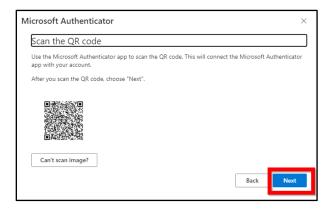

h. This action will initiate the first Identify Verification Process:

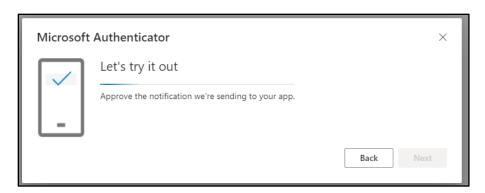

i. Click Approve on your phone MS Authenticator Application – SUCCESS!

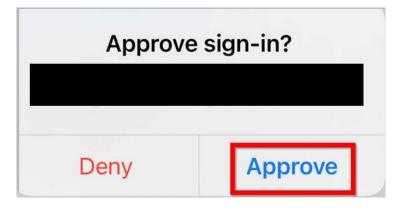

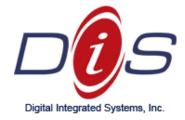

## **Additional Notes and Daily Use**

- When logging into your Microsoft Email via the Outlook application, you will be prompted to verify your identity approximately every 15 days.
- If you login to your email through using an internet browser [https://www.office.com/], you will be prompted to verify your identity at each login.

#### FAQ

#### Q. What is MFA/2FA (Multi-Factor Authentication/Two-Factor Authentication)?

A. MFA/2FA is a combination of something you know (username and password) and something you have (your mobile phone with a time-based token). The time-based token changes every 30 seconds so it cannot be predicted by a third party trying to gain malicious access to your account.

### Q. Why am I doing this?

A. Two-factor authentication ensures only you, the account owner, has access to your email account. This is an important security measure that we are implementing per your organization's directive.

### Q. I'm being asked to approve a login and it wasn't me.

A. Immediately click deny and then contact DIS Computers to have your password changed and to be assessed for any active security breach.

### Q. I'm having trouble setting this up!

A. Call us at (440) 838-4111 or email us at <a href="mailto:support@discomputers.com">support@discomputers.com</a> and we'll be happy to assist you.

3046 Brecksville Rd. Unit E1 Richfield, OH 44286

www.discomputers.com

Cleveland: 440.838.4111 Akron: 330.523. 7202